# **Unsubscribe and Subscribe List Management Guide**

**Version 1.0 Well Develop International Limited**

## **Table of Contents**

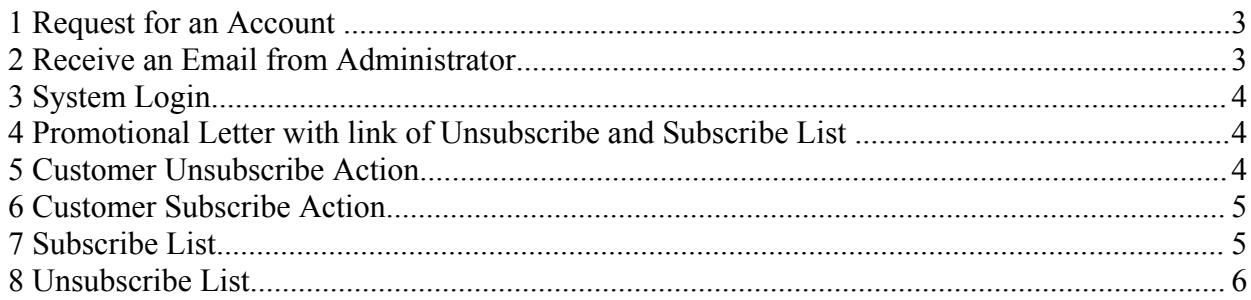

#### *1 Request for an Account*

A company sends a letter to Well Develop International Limited, and request for a creation of subscribe list and unsubscribe list by:

Content: Valid email, company name and login name

 (if you have your logo, please either attach it in the email or give the hyperlink to us.)

Mail: Unit E, 14/F, Po Shau Centre, 115 How Ming Street, Kwun Tong, KLN, HK

Fax: 26-222-399

Email[:support@nextoffice.net](mailto:support@nextoffice.net)

#### *2 Receive an Email from Administrator*

After the registration, the company received an email from Well Develop International Limited. The email content as below, which include the login name, login password, the unsubscribe and subscribe links:

Dear Customer, Thank you for using our Subscription and UnSubscription Hosting Service. Here is your login name and login password: Login Name: \$Login Login Password: \$Password Please change the default password to your own password by logging in the following link: http://www.welldevelop.com/EM/ Subscription Link assigned to your company or organization: http://www.welldevelop.com/EM/Sub/\$newfile UnSubscription Link assigned to your company or organization: http://www.welldevelop.com/EM/UnSub/\$newfile2 This is normally a charged service of amount HK\$600 per annum. However, customers of our Email Marketer HK Edition, like you, can enjoy the first year annual fee waiver. Validity Period: \$today to \$nextyear If you have any queries, please feel free to contact us by phone at 26-222-000 Monday to Friday, 9:30 AM to 17:30 PM or email to support@nextoffice.net. Yours Sincerely, Customer Service Manager Well Develop Supporting Team http://www.welldevelop.com

Fig.1 Registration Email

*Unsubscribe and Subscribe List Management Guide*

#### *3 System Login*

With the login name and password, the company can log onto her account (Fig. 2), and she may view the subscribe list, unsubscribe list with her company logo and edit her company information.(Fig. 3)

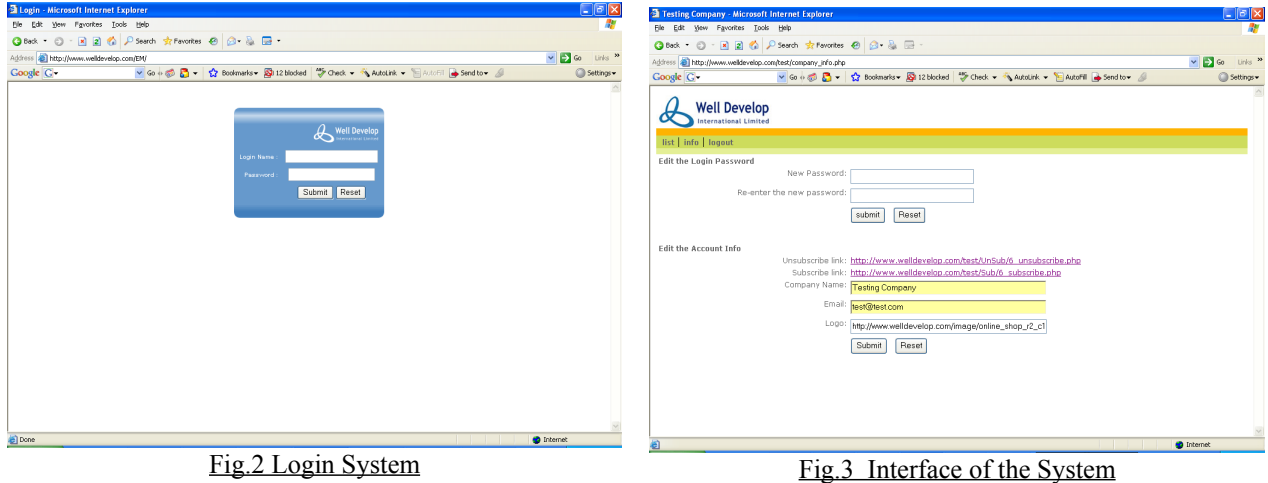

#### *4 Promotional Letter with link of Unsubscribe and Subscribe List*

Here is one of the examples for writing promotional letter (Fig. 4):

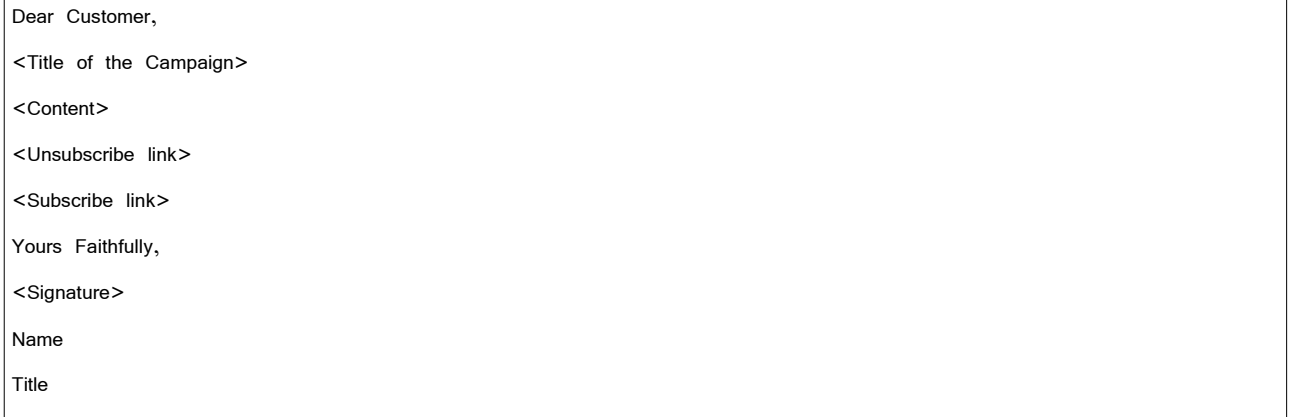

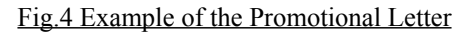

#### *5 Customer Unsubscribe Action*

If the customer does not want to receive the promotional letter from a company, he just clicks the unsubscribe link in the promotional letter either by automatically add the customer email into the list, says, http://www.welldevelop.com/test/UnSub/6 unsubscribe.php?email=xxx@xxx.com or just the link http://www.welldevelop.com/test/UnSub/6 unsubscribe.php and ask the user to enter his email and then click submit. (Fig. 5 and 6)

*Unsubscribe and Subscribe List Management Guide*

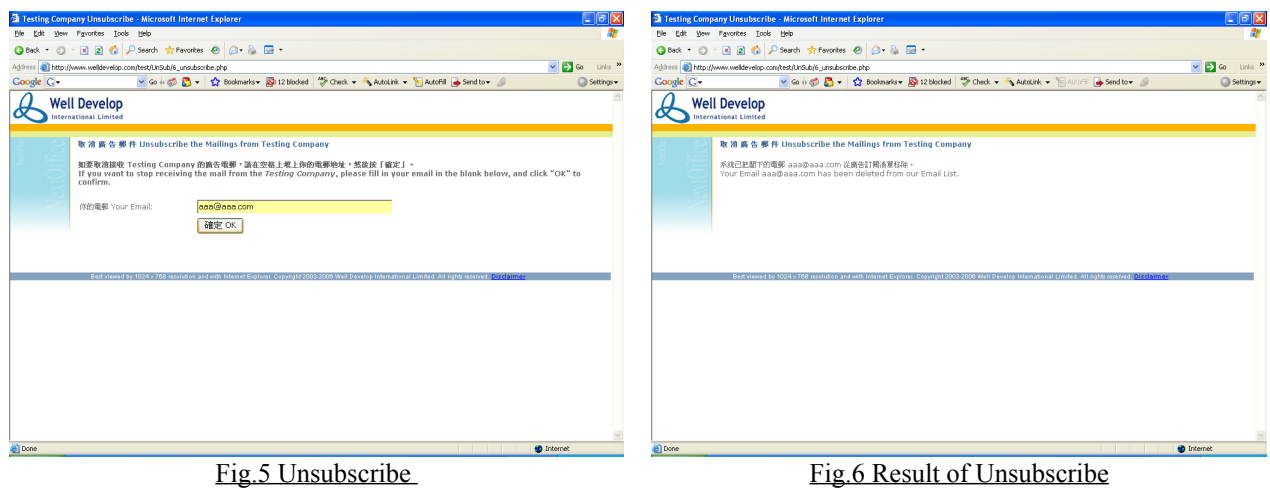

#### *6 Customer Subscribe Action*

If the customer wants to receive the promotional letter from a company, he just clicks the subscribe link in the promotional letter either by automatically add the customer email into the list, says, http://www.welldevelop.com/test/Sub/6 subscribe.php?email=*xxx@xxx.com* or just the link http://www.welldevelop.com/test/Sub/6 subscribe.php and ask the user to enter his email and then click submit. (Fig. 7 and 8)

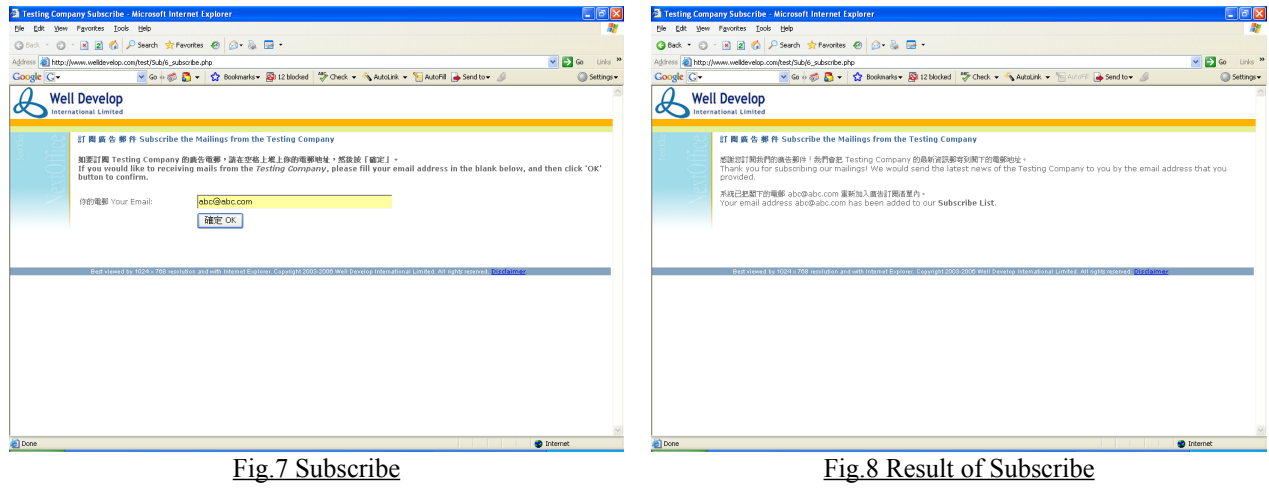

### *7 Subscribe List*

After the customer subscribe action, the system stores all the records in the database. The company only need to log onto the system and click the "Subscribe List" button, a list would be shown by date in descending order. (Fig. 9)

*Unsubscribe and Subscribe List Management Guide*

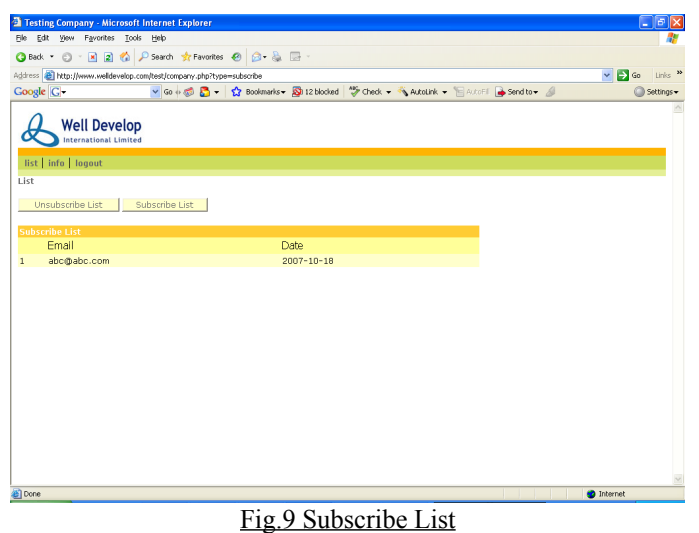

### *8 Unsubscribe List*

After the customer unsubscribe action, the system stores all the records in the database. The company only need to log onto the system and click the "Unsubscribe List" button, a list would be shown by date in descending order. (Fig. 10)

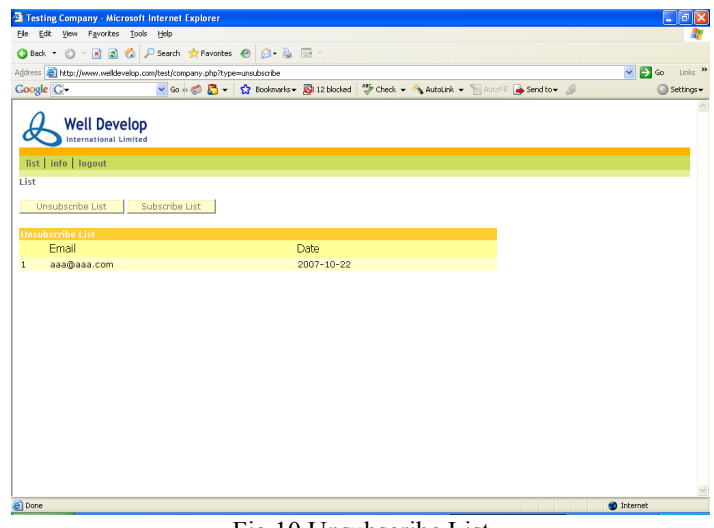

Fig.10 Unsubscribe List

**~The END~**